# **How to Use the Sound Feature of Widgets**

Card widgets have a feature that plays a sound alert when a condition is met. The sound feature is configured and activated on the Widget Builder.

This article shows how to do the following:

- [Activate or enable the sound alert](#page-0-0)
- [Disable the sound alert](#page-1-0)
	- <sup>o</sup> [Related Topic](#page-1-1)
		- Related Topics

#### <span id="page-0-0"></span>Activate or enable the sound alert

- 1. Go to **[Widgets](https://app.mspbots.ai/Widgets)** on the MSPbots app and open the card widget that needs a sound alert.
- 2. On the Widget Builder window, click the **Condition** icon, then click the **Add Rule** link.

### Widget Builder

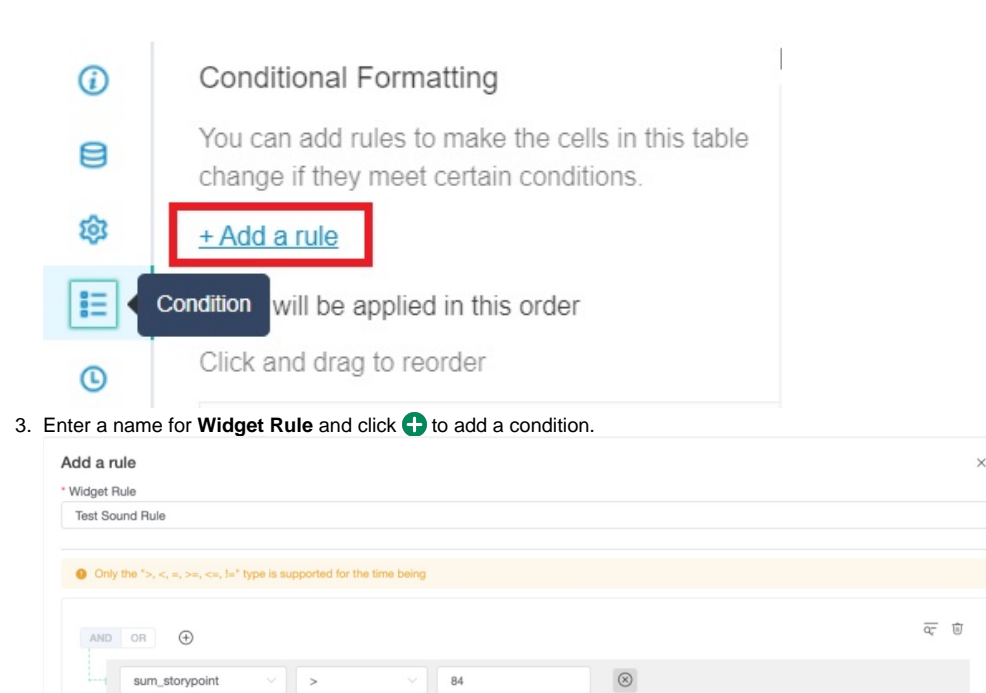

4. Tick the **Play Alert Sound** checkbox and select an alert sound from the drop-down list. You may click the speaker icon to hear and test the

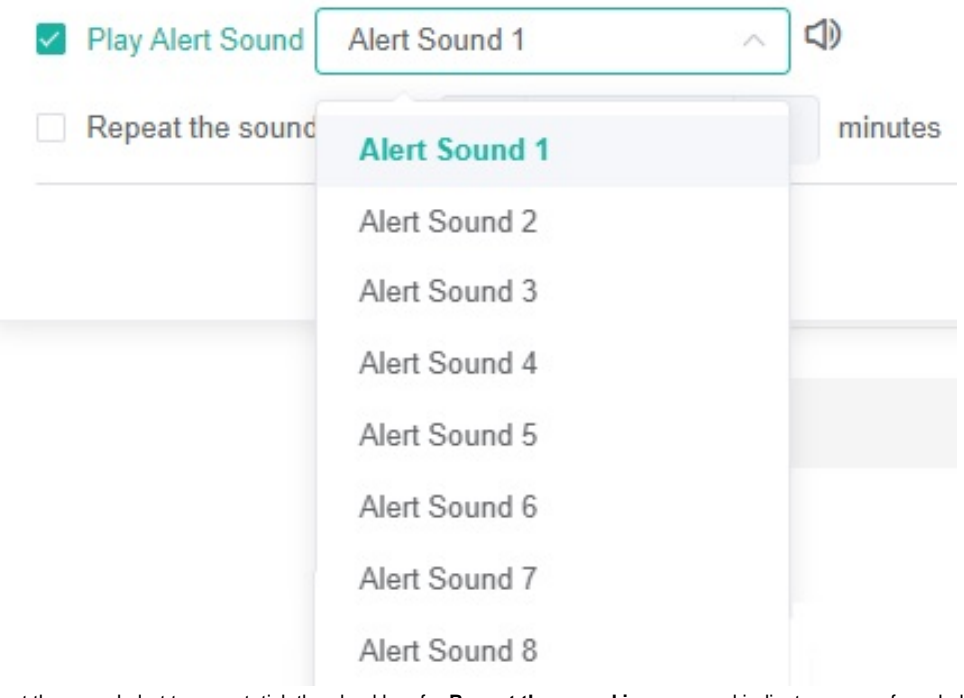

If you want the sound alert to repeat, tick the checkbox for **Repeat the sound in every** and indicate your preferred alert interval.

App

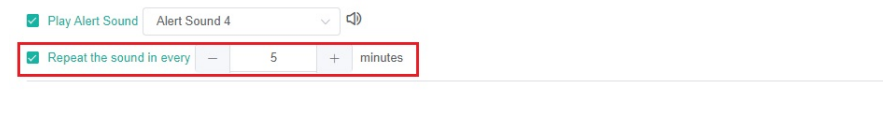

5. Click **Apply** on the Add a rule window, then click **Apply** again on the Widget Builder window.

## <span id="page-1-0"></span>Disable the sound alert

sound.

The sound alert feature is deactivated by removing the checkmark on the **Play Alert Sound** checkbox and clicking **Apply**.

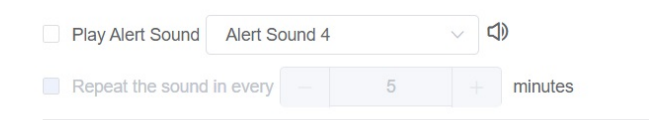

<span id="page-1-1"></span>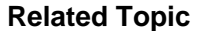

Test

#### **Related Topics**

[Creating a Card Number Widget](https://wiki.mspbots.ai/display/MKB/Creating+a+Card+Number+Widget)

abc